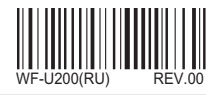

WF-U200(RU)  $\begin{array}{c}\n\text{SMART} \, \text{I} \, \widehat{\widehat{\mathsf{O}}} \text{T}\n\end{array}$ PUSH $\circledR$ ⋒  $\begin{pmatrix}\n\text{Push 3 sec} \\
\text{Pb} \\
\text{Pb} \\
\text{Pb} \\
\text{Pc}\n\end{pmatrix}$  $\begin{picture}(120,110) \put(0,0){\line(1,0){10}} \put(15,0){\line(1,0){10}} \put(15,0){\line(1,0){10}} \put(15,0){\line(1,0){10}} \put(15,0){\line(1,0){10}} \put(15,0){\line(1,0){10}} \put(15,0){\line(1,0){10}} \put(15,0){\line(1,0){10}} \put(15,0){\line(1,0){10}} \put(15,0){\line(1,0){10}} \put(15,0){\line(1,0){10}} \put(15,0){\line$  $\begin{picture}(42,10) \put(0,0){\line(1,0){10}} \put(15,0){\line(1,0){10}} \put(15,0){\line(1,0){10}} \put(15,0){\line(1,0){10}} \put(15,0){\line(1,0){10}} \put(15,0){\line(1,0){10}} \put(15,0){\line(1,0){10}} \put(15,0){\line(1,0){10}} \put(15,0){\line(1,0){10}} \put(15,0){\line(1,0){10}} \put(15,0){\line(1,0){10}} \put(15,0){\line(1$  $\circledcirc$ **Smart IoT** 

Руководство пользователя Паспорт

# **Rinnai**

## **Содержание**

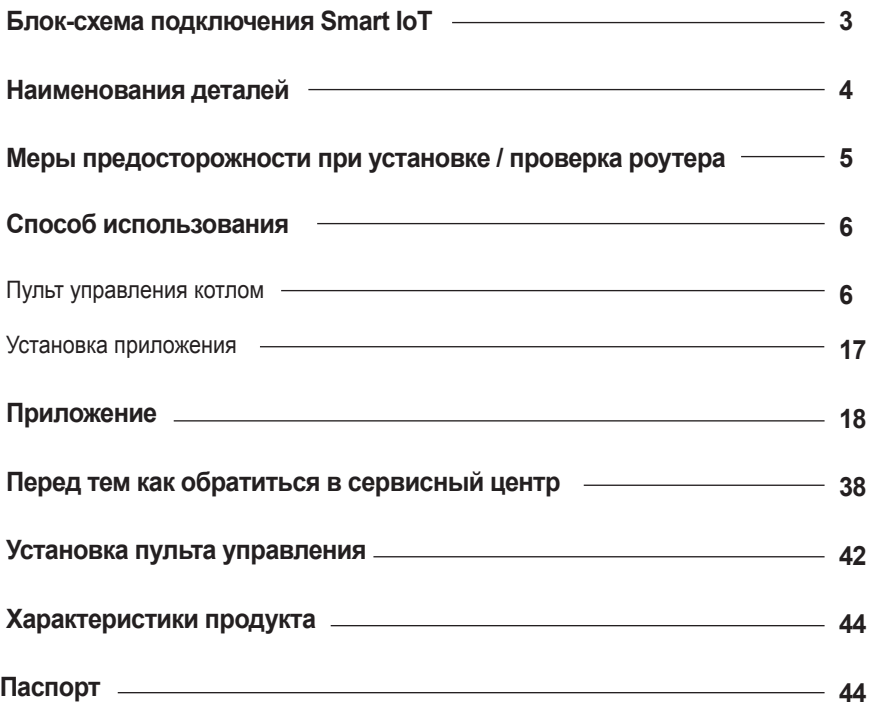

### **Блок-схема подключения Smart IoT**

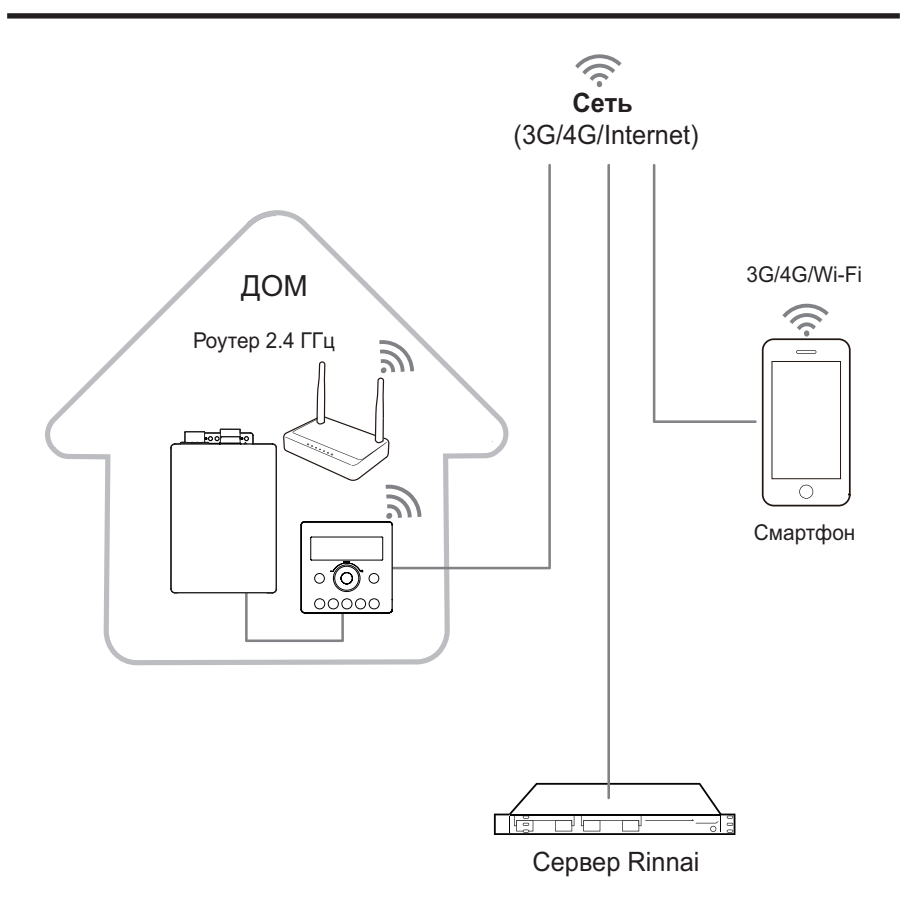

### **Пульт управления**

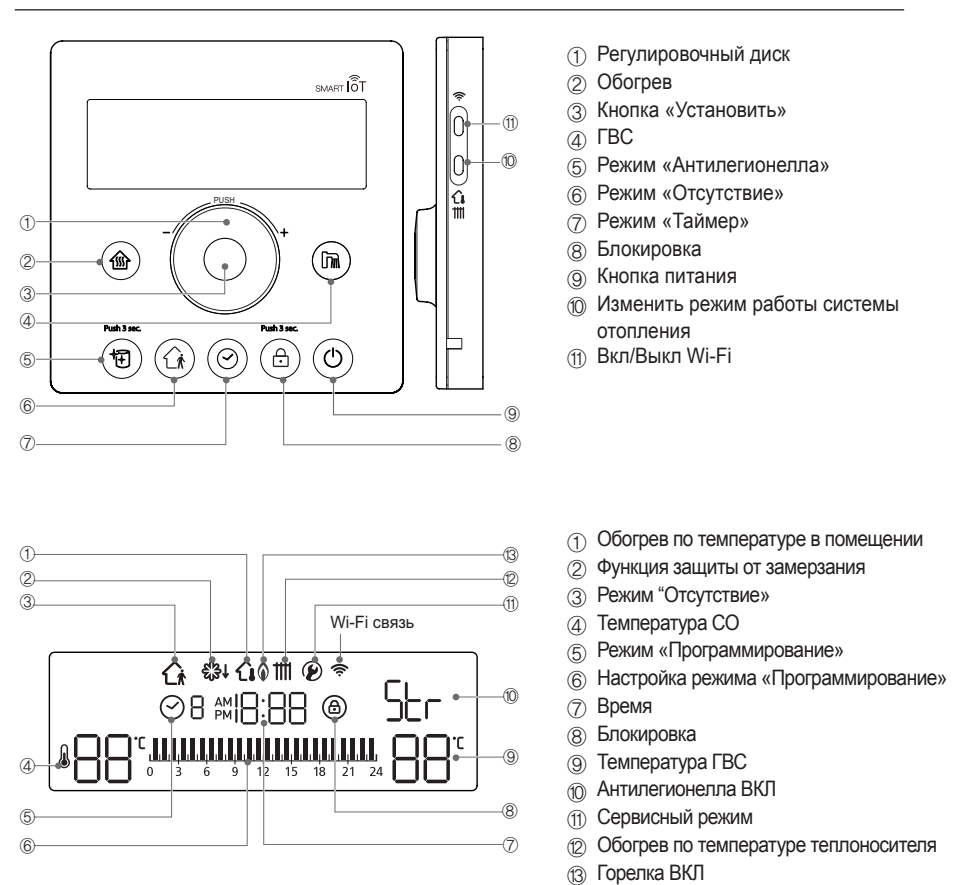

### **Комплектующие**

- 
- Пульт управления Руководство пользователя
- Винты (2 шт.) для инсталляции пульта управления температурой

- Проверьте правильность количества компонентов.
- Удалите все защитные плёнки ленты, пенопласт и бумагу, прикрепленные к изделию.
- Храните руководство пользователя в легкодоступном месте.

### **Меры предосторожности**

### ∧

- Для использования приложения вместе с пультом управления, Wi-Fi необходимо наличие беспроводного роутера(с частотой 2,4 ГГц).
- При отсутствии беспроводного роутера, его следует установить.
- Если соединение между пультом управления Wi-Fi и сервером потеряно из-за проблем, вызванных Интернет-соединением, роутером или стихийным бедствием, приложение Smart IoT может работать некорректно.

### **Проверка беспроводного роутера**

- 1. Этот продукт поддерживает только DHCP (протокол динамической конфигурации хоста). Если пользователь желает использовать существующий беспроводной роутер, необходимо включить опцию DHCP-сервера.
- 2. Для беспроводных роутеров доступны каналы 1~13.
- 3. Шифрование беспроводного маршрутизатора поддерживает WPA и WPA2, но не поддерживает WEP и нестандартные методы аутентификации.
- 4. На качество беспроводного сетевого соединения может влиять окружающая беспроводная среда.
- 5. Некоторые беспроводные роутеры могут передавать нестандартный DNS-адрес (даже если они не подключены к Интернету), что приводит к включению значка Wi-Fi на ЖК-дисплее пульта управления. В этом случае свяжитесь с производителем соответствующего беспроводного роутера и Интернет-провайдером.
- 6. Smart IoT поддерживает только беспроводные маршрутизаторы с Wi-Fi 2.4 ГГц.
- 7. Smart IoT поддерживает протокол связи IEEE802.11.b. Перед установкой обязательно проверьте, поддерживает ли маршрутизатор протокол IEEE802.11.b.
- 8. Используйте только буквы и цифры для названия Wi-Fi соединения (символы типа &,%,+,é... могут не поддерживаться).

#### **Питание пульта управления**

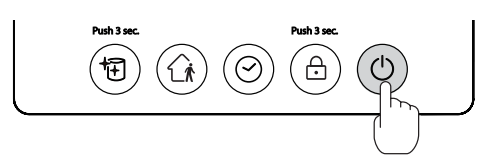

- При первом включении, нажмите на кнопку  $(\odot)$  на пульте Wi-Fi; после того как загорится дисплей и появится знак 'Часы', можно пользоваться пультом.
- Если нажать кнопку  $\circledcirc$  во время работы котла, дисплей погаснет и работа котла остановится.

#### **Установить текущее время**

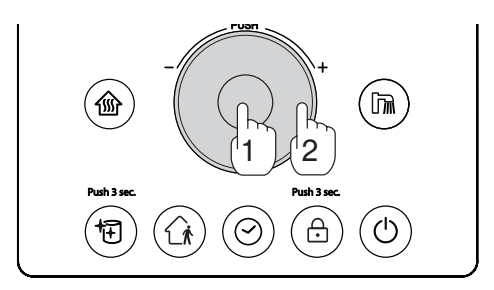

#### **Push 3 sec. – Нажать и Держать 3 сек.**

- Настроить «Часы» можно только тогда, когда основные функции («Обогрев»  $\textcircled{\tiny a}$ ) и «ГВС» ) не активированы. При работе их значки по бокам регулировочного диска светятся. Если они светятся, необходимо отключить функции, нажав их значки на панели.
- Нажмите и удерживайте в течение трех секунд регулировочный диск (1): раздастся звуковой сигнал, замигает значение «час»; Поворачивайте диск для установки часа (2);
- Нажмите на диск, чтобы подтвердить час (1): раздастся звуковой сигнал, замигает значение «минуты»
- Поворачивайте диск для установки минут.
- Нажмите на диск для подтверждения установки времени (1): раздастся звуковой сигнал, время установлено.

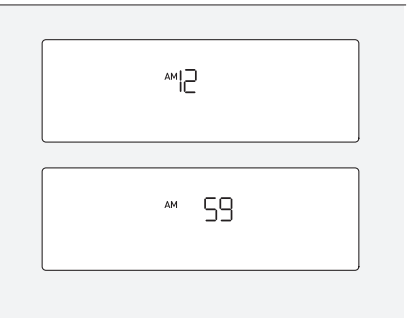

### **Функция «Защита от детей»**

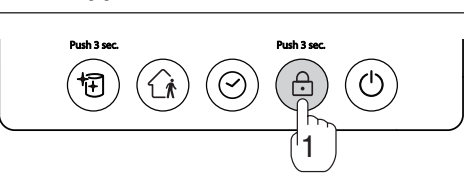

• Для предотвращения взлома и повышения безопасности, пульт Wi-Fi оснащен функцией блокировки клавиш.

#### **Активация функции «Защита от детей»:**

- Убедитесь, что пульт включен (для включения нажмите на кнопку  $(\odot)$ );
- Нажмите и удерживайте кнопку  $(\widehat{\triangle})$  (1) 3 секунды: дисплей покажет знак  $(\widehat{\triangle})$ )

**На заметку :** Для отключения функции удерживайте кнопку ( $\circledcirc$ ) 3 секунды или удерживайте кнопку отопления  $\textcircled{\tiny{\textcircled{\tiny{M}}}}$ три секунды.

#### **При активной функции «Защита от детей»:**

- значок, отображаемый на дисплее, мигает при повторном нажатии клавиш пульта;
- при нажатии на кнопку  $\circledcirc$  пульт не выключится;
- в случае неисправности, для сброса мигающей ошибки на дисплее необходимо сначала разблокировать пульт.

### **Изменить метод обогрева**

• Пользователь может выбирать нужный метод обогрева.

#### **Температура в помещении (по комнатному термостату)**

• Датчик температуры, встроенный в пульт управления, определяет температуру (в месте установки) для поддержания постоянной температуры в помещении. Когда пользователь устанавливает температуру в помещении, котел работает в соответствии с установленной температурой. (Опция по умолчанию для этого продукта на момент покупки – температура в помещении.)

#### **По температуре теплоносителя**

• Пульт управления Wi-Fi позволяет пользователю устанавливать температуру подачи воды для системы отопления.

#### **Требования по установке**

- Установите пульт дистанционного управления на высоте 1,5 м от пола, вдали от внешних дверей и окон
- Лучшее место для установки пульта дистанционного управления на внутренней стене, без препятствий вокруг.

#### **Неправильные места установки**

- В месте, где солнце может светить прямо на пульт управления
- На холодной наружной стене (за пультом управления должен быть изоляционный материал)
- Над источником тепла, таким как радиатор (батарея), лампа или телевизор и т.д.
- **Нажмите на кнопку режима обогрева, чтобы изменить режим на нужный.**

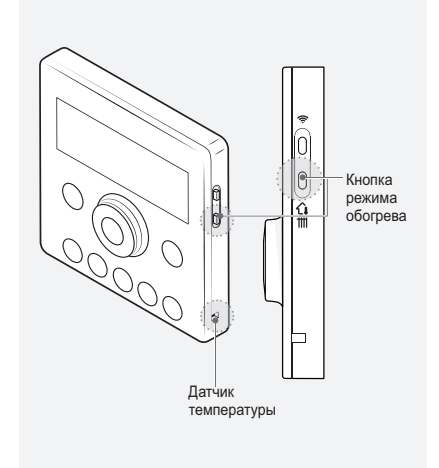

### **Обогрев**

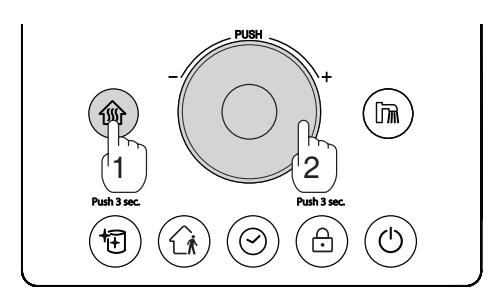

#### **1. Нажмите на кнопку режима «Обогрев» (1).**

• Раздастся сигнал и загорится кнопка  $(\circledast)$ ; на дисплее будет мигать ранее выбранное значение температуры.

#### **2. Поворачивайте диск (2) для установки желаемой температуры.**

• Котел не будет работать, если текущая температура будет выше установленной.

#### **3. Работа режима «Обогрев»**

- При работе котла в данном режиме появляется значок $\textcircled{\textsf{n}}$ .
- По достижении заданной температуры котел выключает горелку и значок больше не отображается.

ЖК дисплей во время работы в режиме «Обогрев» по t помещения помещения

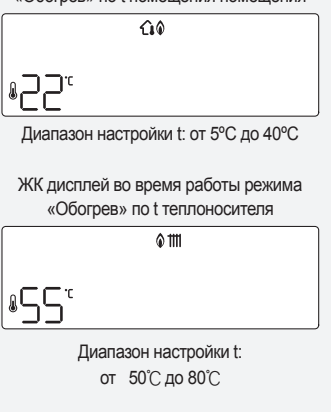

- **4. Нажмите на кнопку режима «Обогрев», чтобы выключить данный режим (1).**
	- Раздастся сигнал и кнопка  $@$  погаснет; на дисплее больше не будет отображаться значение температуры нагрева.
	- Во время работы режима «Обогрев» по температуре в помещении на дисплее отображается текущая температура, во время работы режима «Обогрев» по температуре теплоносителя — отображается заданная температура.
	- Во время использования отопительной или горячей воды зажмите кнопку «Установить» на 3 секунды, чтобы проверить температуру отопительной воды в котле. Значение будет отображаться в течение 10 секунд.

### **Быстрый нагрев**

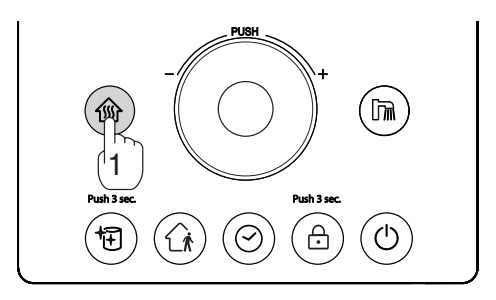

- **1. Активируйте режим «Обогрев», нажав на кнопку (1).**
- **2. Зажмите кнопку «Обогрев» (1) снова на 3 секунды.**
	- На дисплее отобразится температура 40℃, если котел настроен на отопление «по температуре помещения» или 80℃, если котел установлен на отопление «по температуре теплоносителя».
	- Поверните регулировочный диск для остановки функции быстрого нагрева.

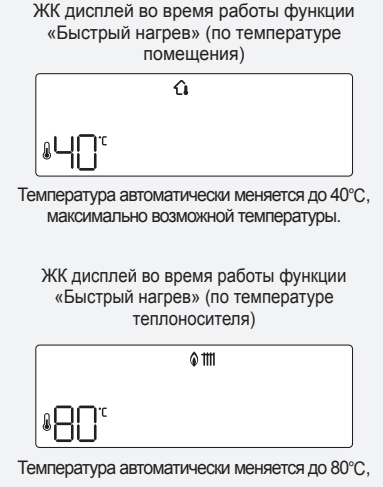

максимально возможной температуры.

- С помощью функции быстрого нагрева вы можете быстро поднять низкую температуру помещения.
- Функция быстрого нагрева может работать при максимальной заданной температуре в течение 25 минут перед автоматическим возвратом к предыдущей настройке температуры.

#### **Режим «Отсутствие»**

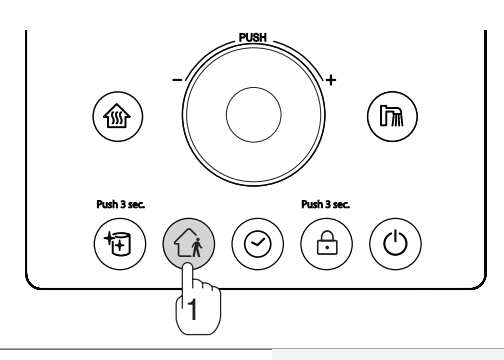

### **1. Нажмите (1) кнопку(1).**

• Когда активирован режим "Отсутствие", нагрев прекращается на 4 часа, и заданная температура системы отопления не может быть изменена. Котел работает четыре цикла до тех пор, пока функция активна. Через 4 часа котел зажигается и работает в течение 10 минут по температуре теплоносителя 50℃ только в том случае, если температура в системе отопления снова опустится ниже 25℃.

ЖК дисплей во время работы режима «Отсутствие» (отопление по температуре помещения)

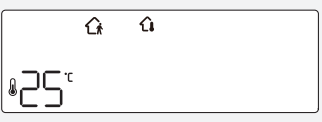

ЖК дисплей во время работы режима «Отсутствие» (по температуре теплоносителя)

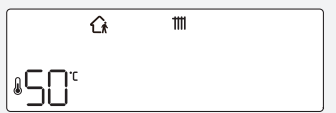

• На короткие периоды отсутствия этот режим позволяет снизить расход топлива и поддерживает отопительную систему в тепле и готовности к следующему включению.

û٥ ⊘ + ™|2:59  $\sim 1000$  ,  $\rm H_{\odot}$  ,  $\rm H_{\odot}$  ,  $\rm H_{\odot}$  ,  $\rm H_{\odot}$ 

### **Таймер**

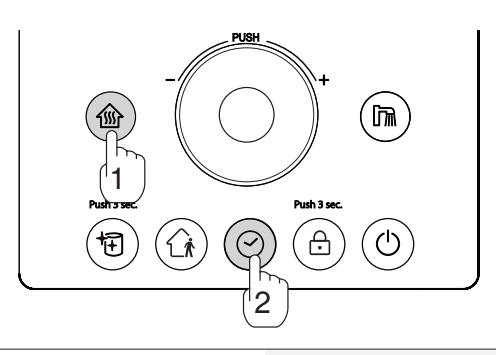

Установите текущее время (стр. 6)

- **1. Нажмите кнопку (1);**
- **2. Нажмите кнопку ⊙ один раз(2):** 
	- Значок  $\heartsuit$  замигает, означая, что активирована программа № 1 режима «Таймер»;
- **3. Нажмите кнопку (©) несколько раз чтобы выбрать желаемую программу.**

$$
\overbrace{\phantom{H^{+0.00}}}\atop{\phantom{H^{+0.000}}}\mathbin{\rightarrow} \mathbin{\text{B}}\mathbin{\text{C}}\mathbin{\text{C}}\mathbin
$$

- Выберите программу нагрева и дождитесь завершения настройки таймера.
- Чтобы отменить работу таймера, нажмите кнопку «Таймер».
- Когда функция таймера повторно используется после предыдущей активации, она запускается с первой выбранной программой подогрева.
- У таймера есть предварительно настроенные программы базовогорасписания  $\odot$  |  $\sim$   $\odot$  ], они не доступныдля изменения.
- Для настройки личного расписания используйте программы  $\odot$  ч $\sim$   $\odot$   $\sim$  .

### **Бойлер – Установка по температуре (Термистор)**

• Данная функция доступна только при использовании датчика температуры Rinnai (термистор бойлера Rinnai).

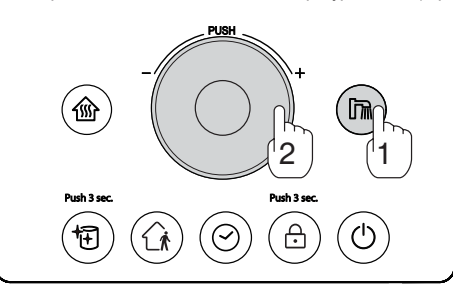

- Для установки нужного режима по температуре бойлера (термистор), войдите в Сервисный режим (Номер 15 в Сервисном режиме - ТН, установка по температуре на пульте котла).
- **1. Нажмите кнопку работы бойлера(1).**
- **2. Поворачивайте диск (2) для установки желаемой температуры.**

• Температура может быть установлена в диапазоне 35℃ и 60℃.

**3. При нагреве бойлера загорается значок** 

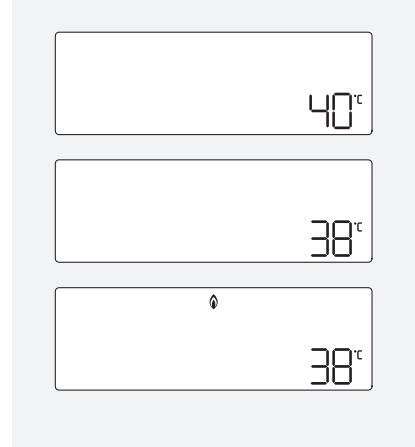

### **Внимание**

- Для комфортного использования ГВС, рекомендуем дополнительно подмешивать холодную воду.
- При повышении температуры воды выше 50С возможно получение ожога, будьте осторожны.
- Для работы в данном режиме необходимо дополнительно приобрести термистор.

### **Бойлер – Установка по температуре бойлера (Термостат)**

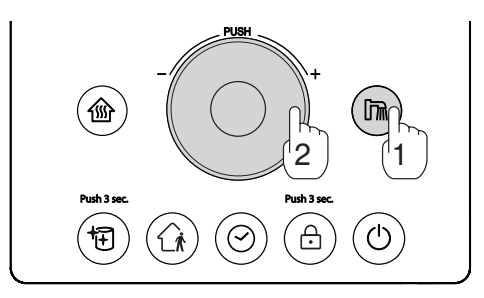

- Для установки нужного режима по температуре бойлера (термистор), войдите в Сервисный режим (Номер 15 в Сервисном режиме - TS, установка по температуре термостата бойлера).
- **1. Нажмите кнопку работы бойлера (1).**
	- Появится знак $=$
- **2. Термостат, подключенный к бойлеру, работает в режиме вкл/ выкл.**
	- Всегда используйте дополнительно внешний термометр, для визуального определения температуры.

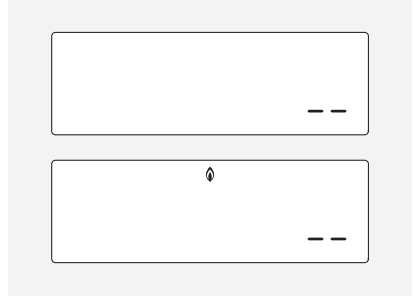

### **Внимание**

- Режим «Нагрев бойлера» не может работать одновременно с режимом «Обогрев».
- Для комфортного использования ГВС, рекомендуем дополнительно подмешивать холодную воду.
- При повышении температуры воды выше 50С возможно получение ожога, будьте осторожны.

#### **Режим (Антилегионелла)**

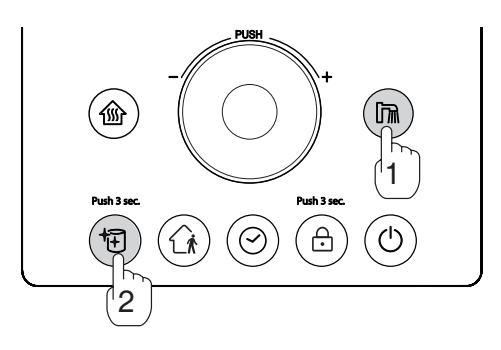

- Режим «Антилегионелла» доступен только при подключенном бойлере.
- **1. Нажмите кнопку работы бойлера (1).**
- **2. Нажмите на кнопку (Антилегионелла) и удерживайте её в течение 3 секунд (2).**
	- Режим «Антилегионелла» включен, если Появится знак .
	- Для отмены режима, снова нажмите на кнопку «Антилегионелла» и удерживайте её в течение 3 сек.

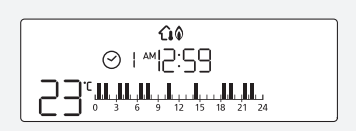

### **Внимание**

- В данном режиме вода может нагреваться до 70С.
- Будьте осторожны при использовании воды сразу после отключения режима «Антилегионелла», возможно получение ожога.

#### **Использование Wi-Fi**

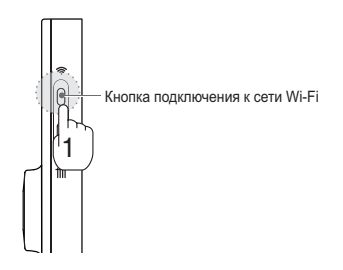

**1. Нажмите кнопку (1) на правой торцевой стороне пульта управления. Когда заработает функция Wi-Fi, на дисплее**  загорится знак  $\widehat{\infty}$ .

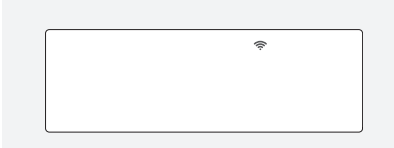

- **2. Для деактивации Wi-Fi, нажмите кнопку (1) еще раз. Когда Wi-Fi функция отключится, знак исчезнет.**
- Если котел управляется с помощью приложения на смартфоне, приложение можно использовать только с пультом управления Smart IoT, подключенным к сети Wi-Fi. (Для загрузки приложения см. следующую страницу)

### **Как установить приложение**

- Rinnai Smart IoT может быть установлен на Android через Play Маркет или на iPhone через App Store с помощью ключевых слов 'Rinnai Smart IoT'.
- Проверьте список совместимых смартфонов через Play Маркет или App Store.
- Некоторые функции приложения могут работать некорректно при использовании других устройств или планшетов.

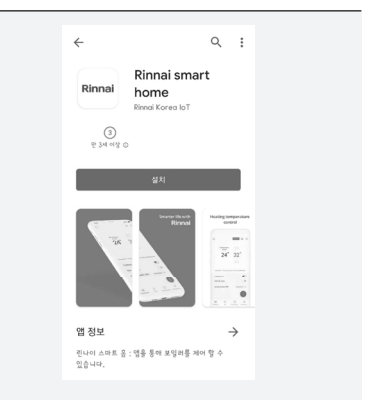

### **Регистрация Android приложения**

**Убедитесь, что на вашем смартфоне активирован Wi-Fi.**

- Rinnai 9. Электронный адрес  $\bigcap$  Пароль вход ⊘ Автоматический вход Зарегистрироваться | Забыли пароль
- **1. Ознакомившись с условиями службы приложения Rinnai, выберите «Согласиться» и нажмите кнопку «Подтвердить».**

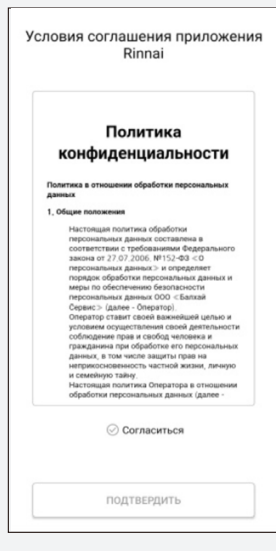

**2. После ввода адреса электронной почты нажмите кнопку «Проверить», чтобы убедиться, что адрес электронной почты не был ранее зарегистрирован. После ввода имени пользователя и пароля нажмите кнопку «Подтвердить».**

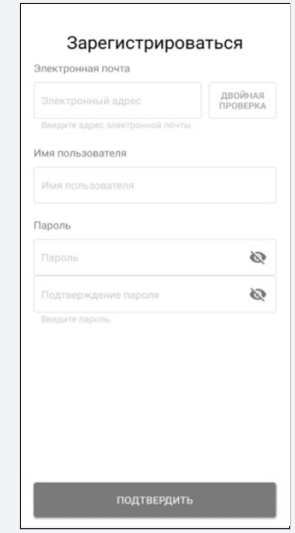

**3. На адрес вашей электронной почты будет отправлено письмо о подтверждении. После подтверждения электронного адреса нажмите кнопку «Подтвердить».**

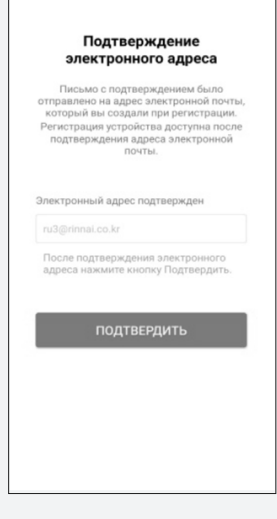

- **4. Выключите подачу отопления и ГВС. Зажмите кнопку Wi-Fi на 3 секунды, чтобы войти в режим регистрац**
	- Во время регистрации пульт должен быть включен, а все его функции отключены.
	- Проверьте четырехзначный идентификационный код, отображаемый на дисплее пульта дистанционного управления.
	- Режим регистрации отключается через 10 минут после входа в режим регистрации.
	- Идентификационный код это буквы и цифры, отображаемые на пульте управления.
		- Буквы: A b c d E F
		- Цифры: 1234567890.
- **5. Выберите нужную сеть Wi-Fi, введите пароль от данной сети и нажмите кнопку «Подтвердить».**
	- Если ваш смартфон подключен к Wi-Fi, он будет выбран как Wi-Fi, к которому вы подключаетесь.
	- Если ваш смартфон не подключен к Wi-Fi, или если вы изменили соединение Wi-Fi, вы можете выбрать Wi-Fi, коснувшись значка Wi-Fi.

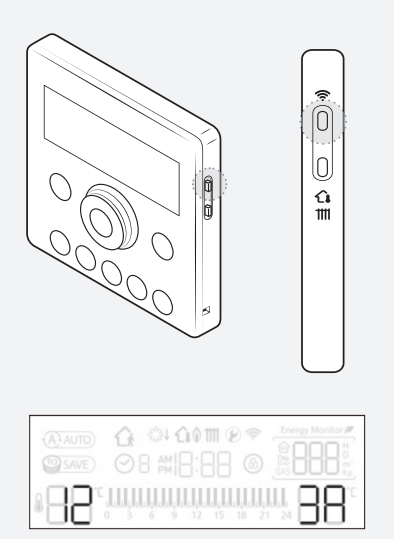

ID del dispoitivo

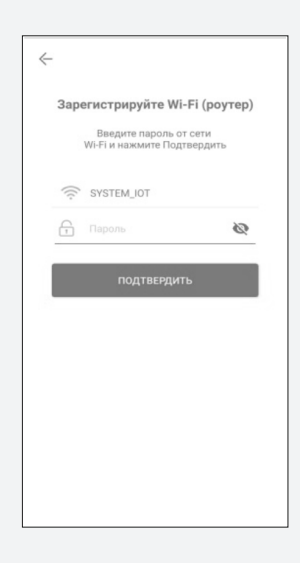

#### **Выберите из списка сеть Wi-Fi, к которой вы хотите подключиться.**

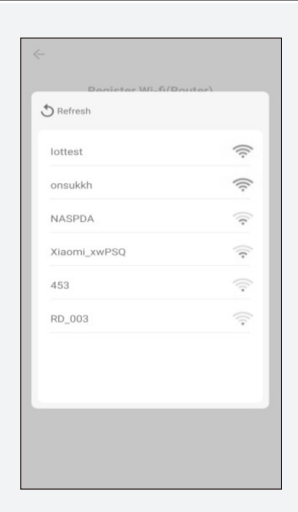

- **6. На экране появится четырехзначный идентификатор, отображаемый на пульте дистанционного управления. Нажмите на него.**
	- Формат идентификатора: Rinnai ###(4 цифры идентификатора)
	- Идентификатор меняется в зависимости от каждого устройства.

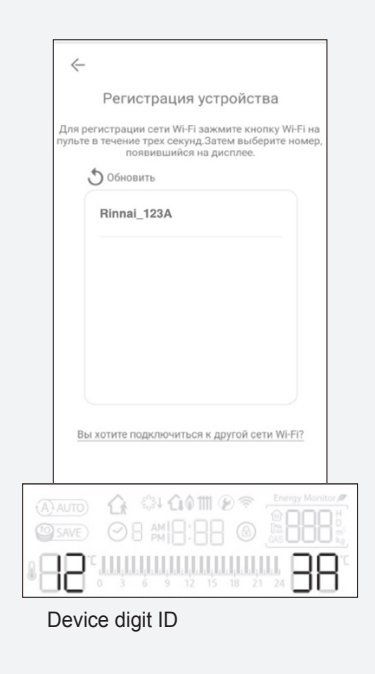

**Введите название котла на экране регистрации имени котла и нажмите кнопку «Подтвердить», чтобы завершить регистрацию.**

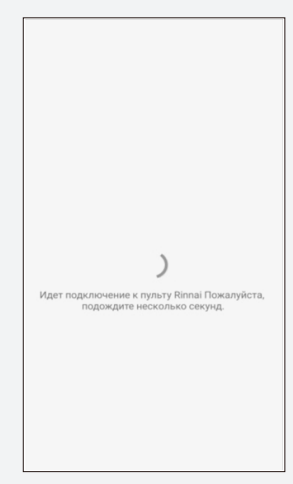

Регистрация Wi-Fi завершена

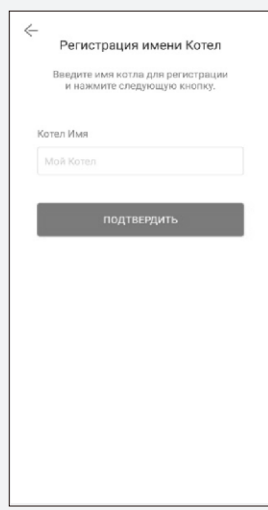

### **Регистрация iOS приложения**

- Убедитесь, что на вашем смартфоне активирован Wi-Fi.
- Rinnai 9. Электронный адрес  $\bigoplus$  Пароль ⊙ Автоматический вход Зарегистрироваться | Забыли парол
- **1. Ознакомившись с условиями службы приложения Rinnai, выберите «Согласиться» и нажмите кнопку «Подтвердить».**

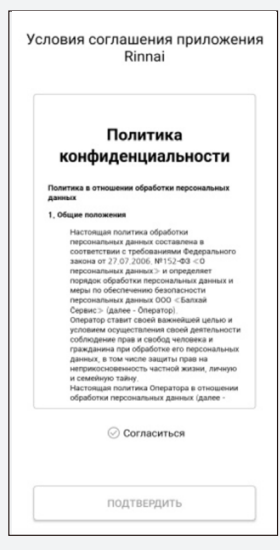

**2. После ввода адреса электронной почты нажмите кнопку «Проверить», чтобы убедиться, что адрес электронной почты не был ранее зарегистрирован. После ввода имени пользователя и пароля нажмите кнопку «Подтвердить».**

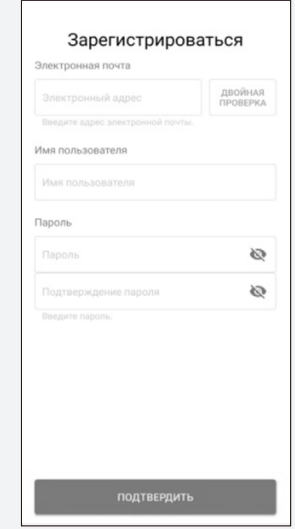

**3. На адрес вашей электронной почты будет отправлено письмо о подтверждении. После подтверждения электронного адреса нажмите кнопку «Подтвердить».**

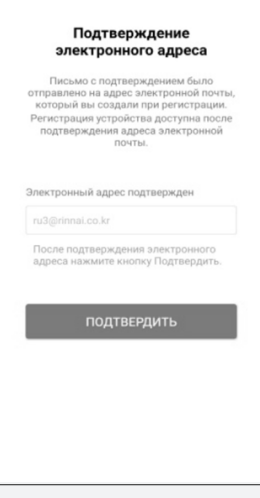

- **4. Выключите подачу отопления и ГВС. Зажмите кнопку Wi-Fi на 3 секунды, чтобы войти в режим регистрации.**
	- Во время регистрации пульт должен быть включен, а все его функции отключены.
	- Проверьте четырехзначный идентификационный код, отображаемый на дисплее пульта дистанционного управления.
	- Формат идентификатора: Rinnai ###(4 цифры идентификатора)
	- Идентификатор меняется в зависимости от каждого устройства.

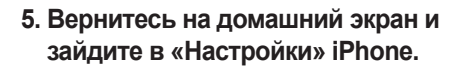

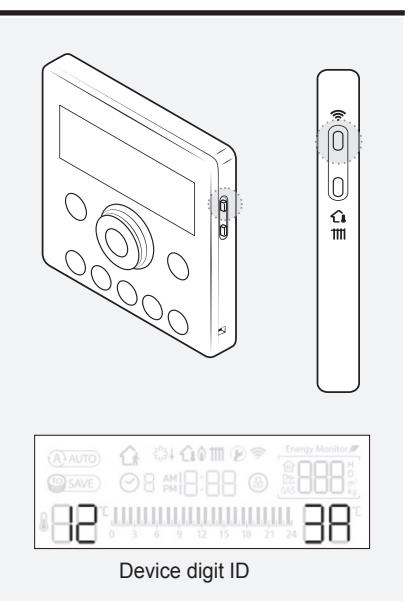

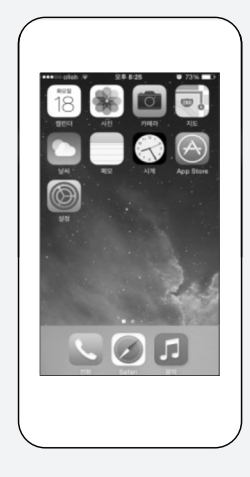

**6. Зайдите в раздел «Wi-Fi».**

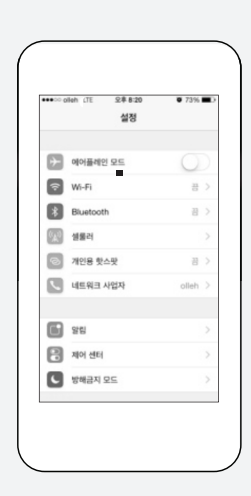

**7. Из списка доступных сетей выберите четырехзначный идентификационный код, отображаемый на дисплее пульта управления.**

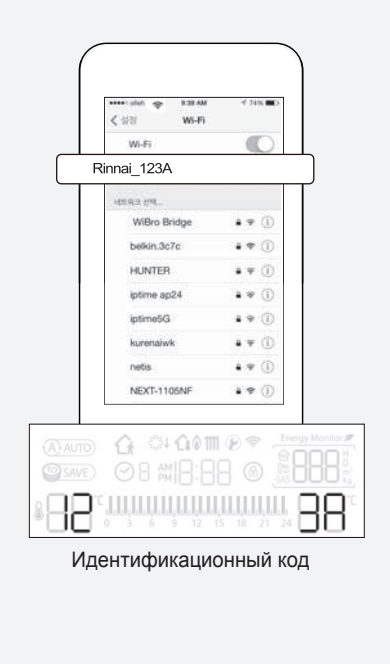

**8. Вернитесь в приложение и нажмите кнопку «Подтвердить».**

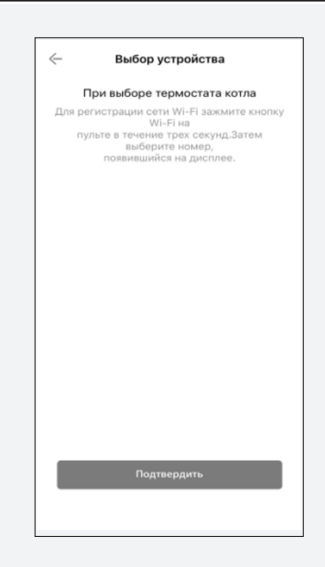

**9. Выберите из списка сеть Wi-Fi, к которой вы хотите присоединиться.**

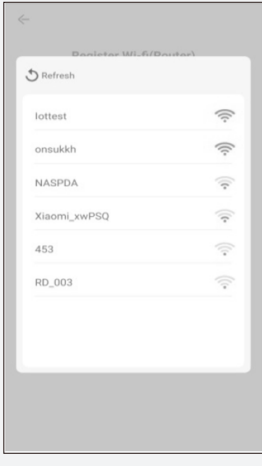

#### **Выбрав нужную сеть Wi-Fi, введите пароль от данной сети и нажмите кнопку «Подтвердить».**

- Если ваш смартфон подключен к Wi-Fi, он будет выбран как Wi-Fi, к которому вы подключаетесь.
- Если ваш смартфон не подключен к Wi-Fi, или если вы изменили соединение Wi-Fi, вы можете выбрать Wi-Fi, коснувшись значка Wi-Fi.

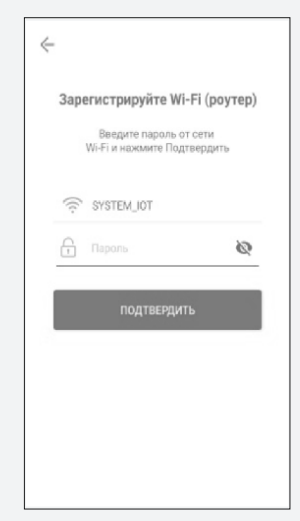

**Введите название котла на экране регистрации имени котла и нажмите кнопку «Подтвердить», чтобы завершить регистрацию.**

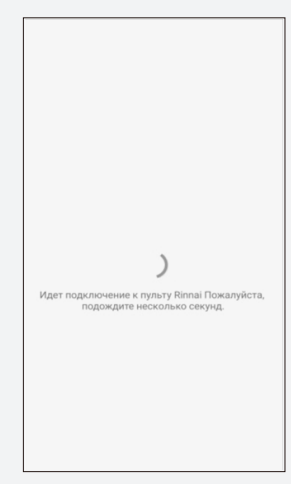

Регистрация Wi-Fi завершена

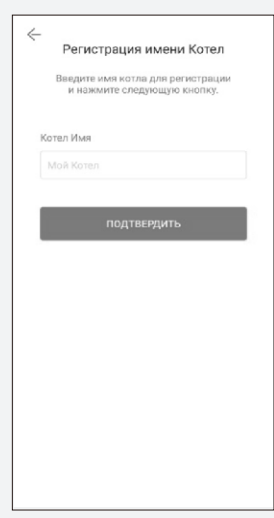

### **Система отопления (Обогрев)**

- Нажмите кнопку ①, чтобы включить пульт управления.
- Нажмите кнопку ②, чтобы зайти в раздел «Обогрев».
- Нажмите на кнопку (3), чтобы включить обогрев.
- Отрегулируйте ④ вверх / вниз, чтобы выбрать желаемую заданную температуру.
- Вы можете установить режим «Отсутствие», нажав кнопку ⑤.
- Вы также можете регулировать температуру в помещении или по температуре теплоносителя с помощью ⑥.

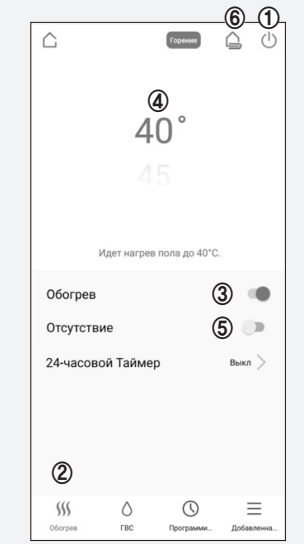

### **Система ГВС**

- Нажмите кнопку ①, чтобы включить пульт управления.
- Нажмите кнопку ②, чтобы зайти в раздел «ГВС».
- ※ ГВС не доступно в режиме «Обогрев».
- Нажмите кнопку ③ , чтобы включить ГВС.
- Отрегулируйте ④ для установки желаемой температуры
- ※ Для регулировки системы ГВС требуется подключение датчика температуры Rinnai (термистор бойлера Rinnai). При подключении стороннего внешнего термостата (установленного на бойлере), регулировка заданной температуры ГВС не будет доступна.
- Нажмите кнопку ⑤ для включения режима «Антилегионелла».

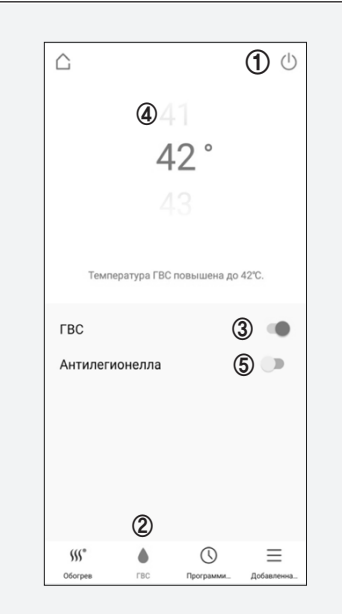

### **Таймер**

- Нажмите кнопку  $(1)$  на дисплее управления нагревом «Обогрев», чтобы войти в настройку таймера.
- Нажмите ②, чтобы включить 24-часовой Таймер
- Нажимайте ③ на стрелки, чтобы выбрать нужный режим таймера.
- Выберите время ④ в таблице для включения / выключения обогрева
- Время включения / выключения обогрева нельзя изменить для стандартных режимов №1, 2, 3.
- Вы можете настроить таймер в режимах «Пользовательский 1» и «Пользовательский 2».
- Нажмите ⑤, чтобы сохранить настройки.

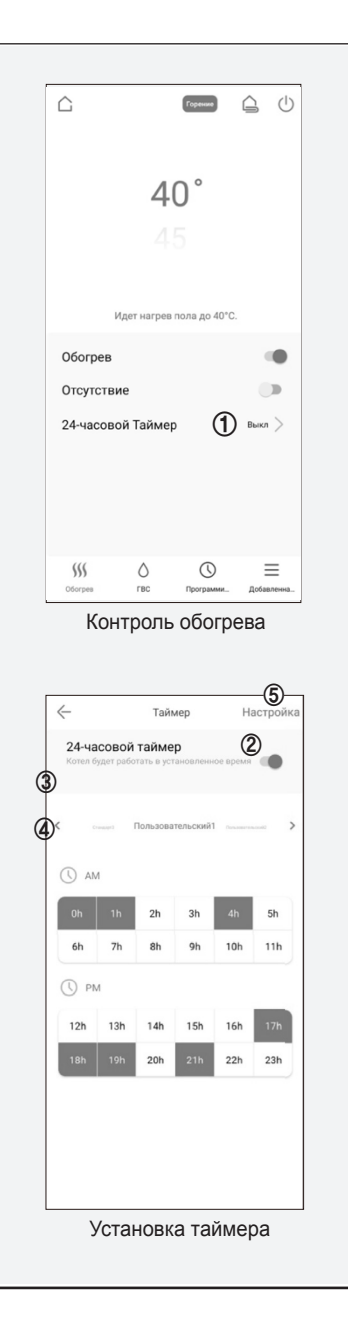

### **Программирование**

- Нажмите ①, чтобы открыть экран режима «Программирование»
- Нажмите ②, чтобы настроить новую программу.
- Нажмите здесь, ③ чтобы изменить имя.
- Нажмите ④, чтобы установить дни работы программы.
- Нажмите ⑤, чтобы установить время работы программы.
- Нажмите ⑥, чтобы настроить время включения и выключения программы.
- Нажмите ⑦, чтобы установить режим отопления.
- Нажмите ⑧, чтобы установить температуру.
- Нажмите ⑨, чтобы сохранить настройки.

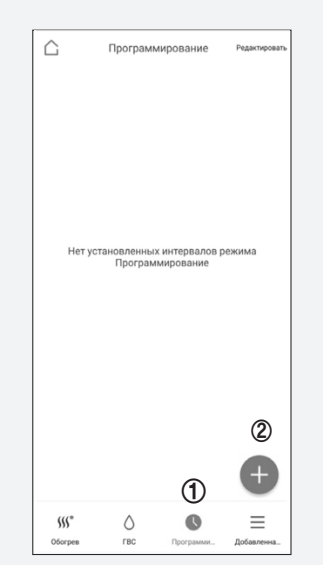

Экран режима «Программирование»

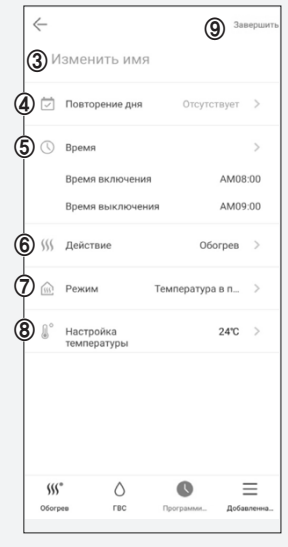

Настройка программы

### **Дополнительно (Оповещения)**

- Нажмите ①, чтобы зайти в раздел «Дополнительно».
- Нажав ②, вы можете настроить оповещения об отсутствии.
- → Уведомление будет отправлено на смартфон пользователя, когда пользователь находится на расстоянии установленного расстояния.
- Нажав ③, вы можете настроить оповещения о возвращении.
- → Пользователь может получать уведомление, когда пользователь близко к установленному расстоянию.
- Нажав ④, Пользователь может настроить собственное оповещение.
- → Пользователь может получать уведомления о статусе котла во время, установленное пользователем. Уведомления будут отправляться при закрытом приложении.
- Нажмите ⑤, чтобы включить оповещения. Вы будете получать уведомления о изменении статуса котла.
- $\rightarrow$  Если статус котла будет изменен (вкл/ выкл, работа режимов "Обогрев» и «ГВС»), вам будет отправлено оповещение.
- Нажмите ⑥, чтобы включить оповещения об опасности.
- $\rightarrow$  В случае срабатывания режима «Антизамерзание» вам будет отправлено уведомление.
- Нажмите ⑦, чтобы получать оповещения об ошибке.

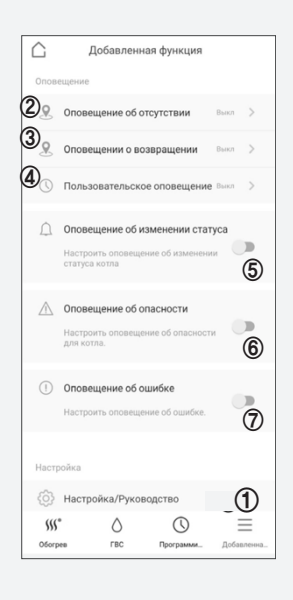

### **Дополнительно (Мой котел)**

- Нажмите ①, чтобы зайти в раздел «Дополнительно».
- Нажмите ②, чтобы зайти в раздел «Настройка/Руководство»
- Нажмите ③, чтобы зайти в раздел «Мой котел».

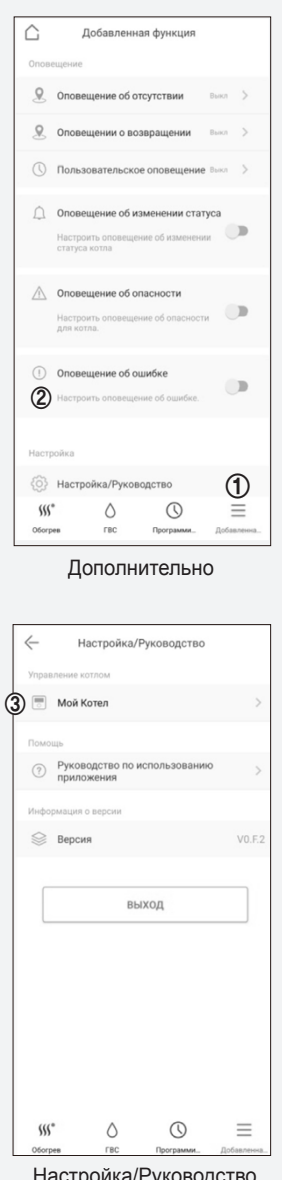

Настройка/Руководство

- Вы можете изменить название котла ④, нажмитеpresione ⑤, чтобы сохранить.
- Вы можете удалить/добавить пользователя ⑥.
	- Нажав Ⓐ, вы удалите информацию о пользователе.
	- Нажав Ⓑ, вы добавите пользователя.
	- Нажав Ⓒ, вы сохраните изменения.
- Нажав ⑦ , пользователь может удалить информа.
- Нажав ⑧, пользователь может удалить информацию о котле.

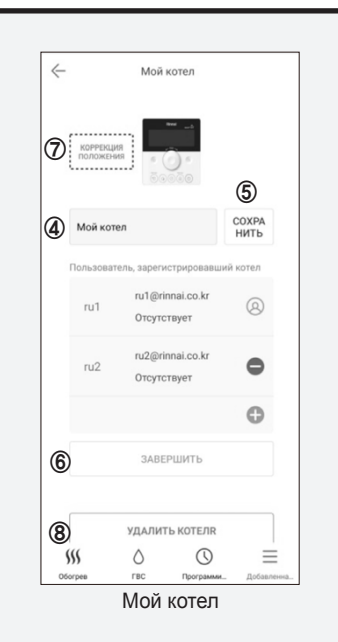

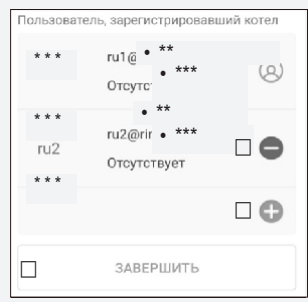

### **Дополнительно (Инструкция к приложению)**

- Нажмите ①, чтобы войти в раздел «Дополнительно».
- Нажмите ②, чтобы войти в раздел «Настройка/Руководство».
- Нажмите ③, чтобы посмотреть руководство по использованию приложения.
- Нажмите ④, чтобы посмотреть версию приложения.

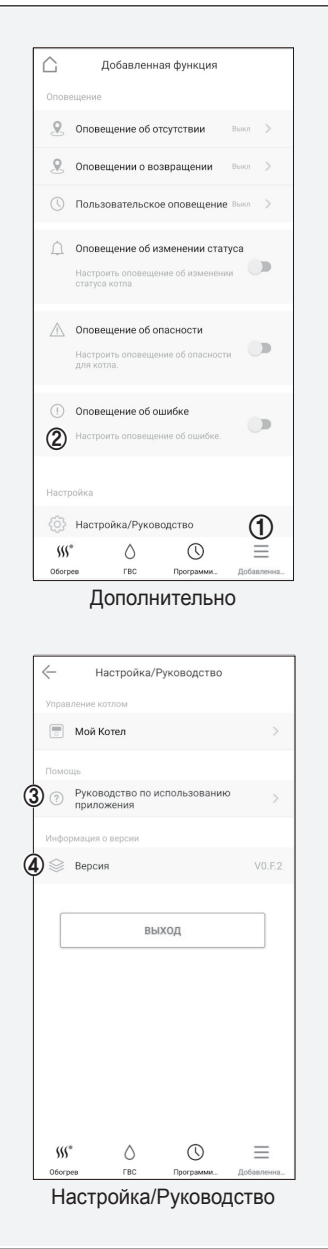

### **Перед тем, как обратиться в сервисный центр**

При подозрении на неисправность в работе котла, перед тем как обратиться в сервисный центр, проверьте следующие пункты.

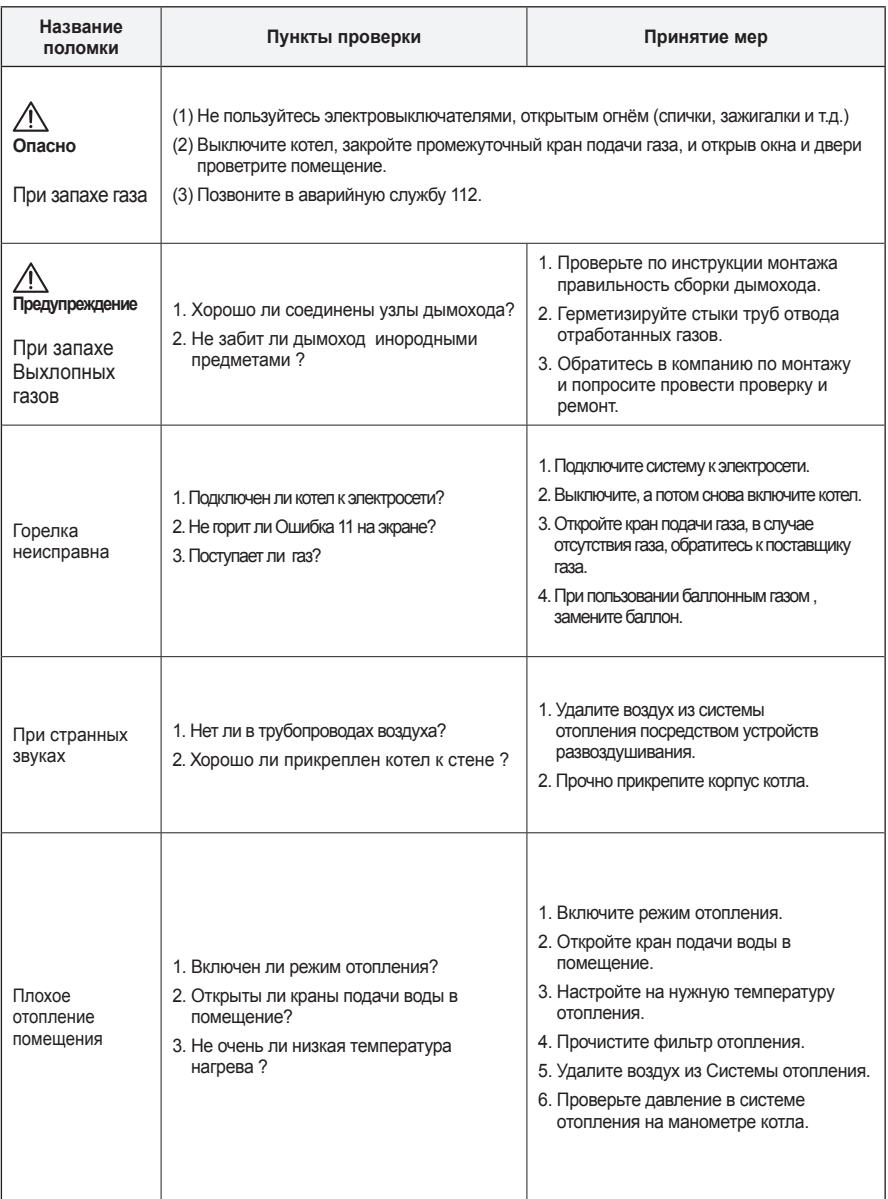

### **Перечень возможных ошибок при срабатывании устройств безопасности**

При подозрении на неисправность в работе котла, перед тем как обратиться в сервисный центр, проверьте следующие пункты.

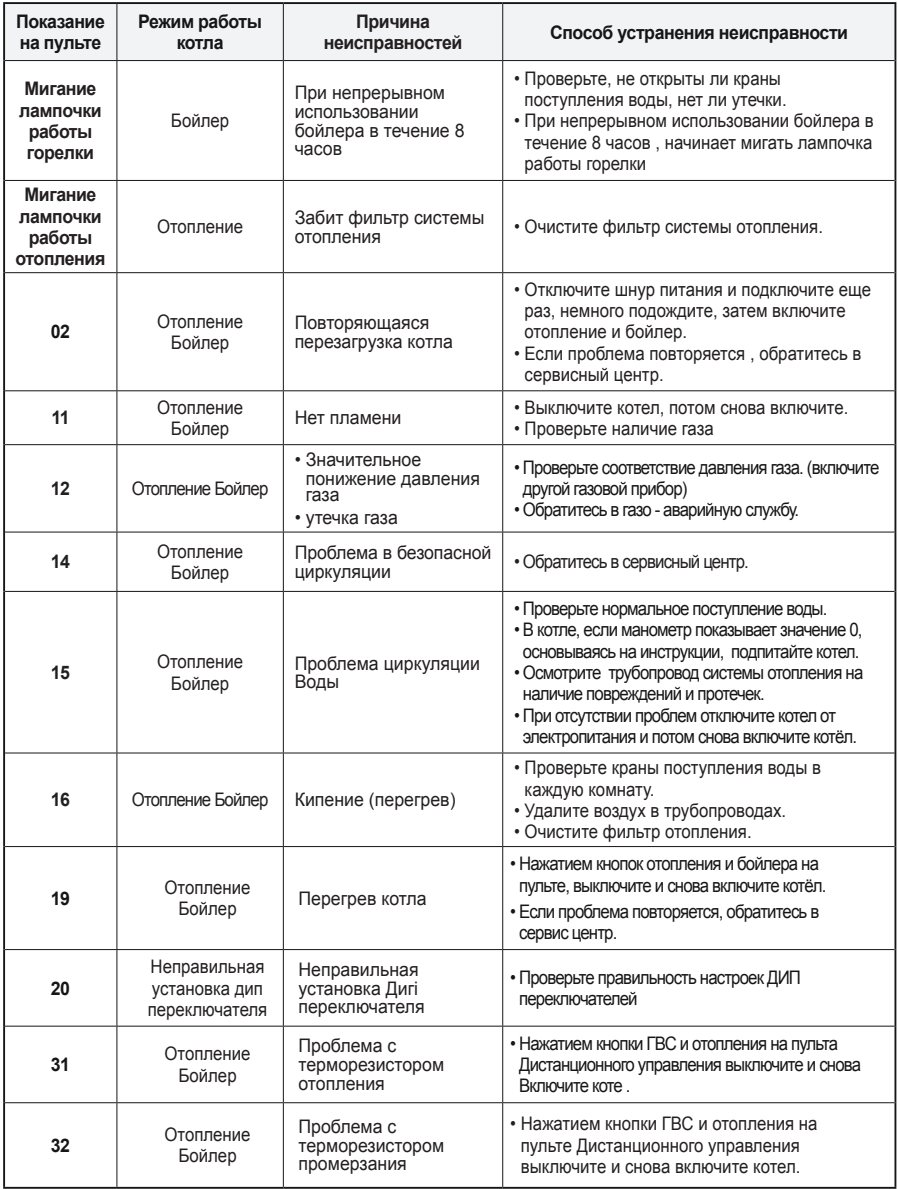

### **Перечень возможных ошибок при срабатывании устройств безопасности**

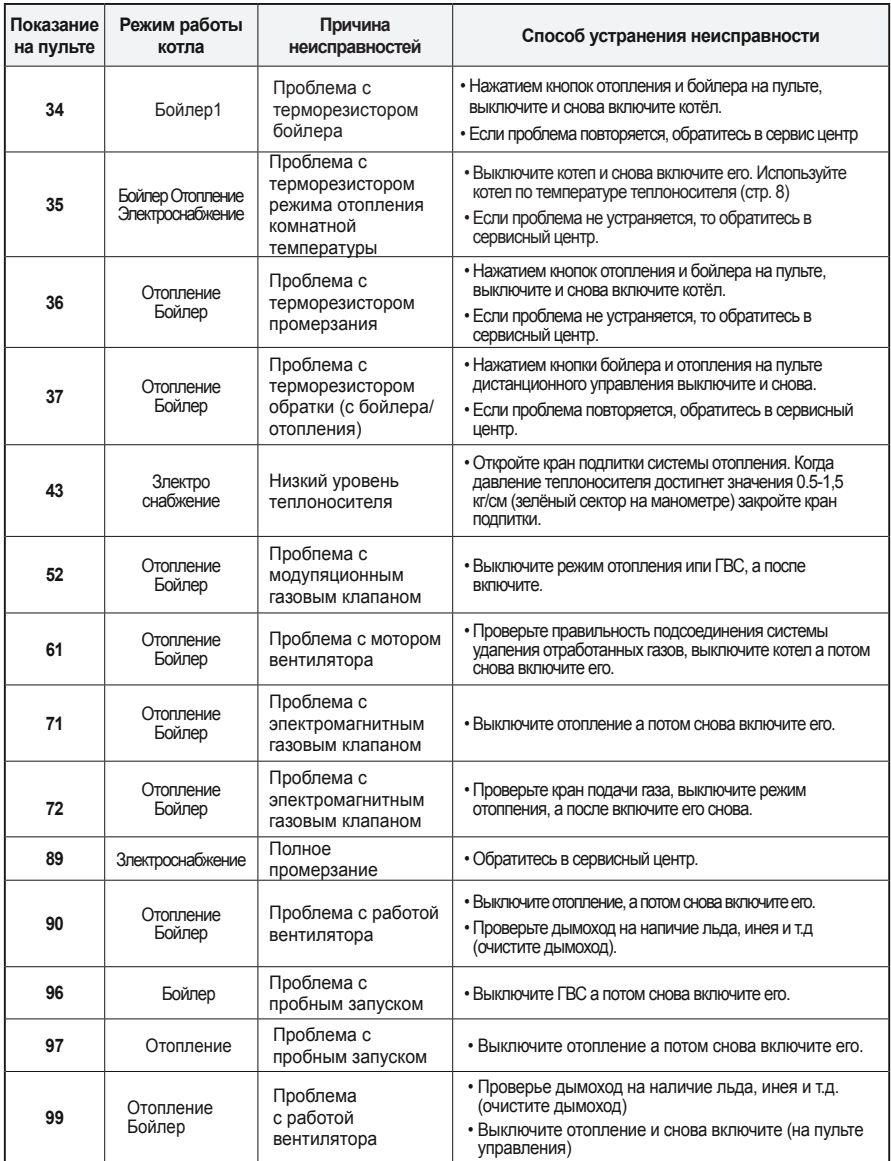

※ В случае невозможности использования регулятора температуры в помещении из-за неисправности, нажмите кнопку аварийного управления в режим «Вкл» до тех пор пока не произведёте ремонт пульта.

### $\mathbf \Omega$

#### **Условия выбора места установки**

• В целях легкого управления и регулирования отопления и ГВС, установите пульт на стену спальни или зала на высоте 1.2- 1.5 метра от уровня пола.

#### **Запрещается устанавливать в следующих местах**

- в местах, rде температура воздуха превышает 40 °С (вблизи газовой плиты и т.п.)
- в местах, куда попадает солнечные лучи.
- в местах, rде есть водяной пар (вблизи газовой плиты, других эл. приборов и т.п.)
- в местах, rде может попасть вода (вблизи умывальника и т.п.)
- в местах, где много жирных веществ

### **Соединение проводов пульта дистанционного управления**

### **Внимание**

- Используйте 2-х фазный провод с двойной полиэтиленовой изоляцией. Короткое замыкание в проводах может вывести котел из строя.
- Не связывайте и не прокладывайте в месте с другими электрическими проводами(220V).
- У пульта дистанционного управления нет электрополей +и в целях предотвращения коротких замыканий, обрыва провода и утечки электроэнергии хорошо соедините и изолируйте изолентой участки узлов.
- При использовании UTP провода каждый парный провод необходимо соединять по отдельности. В случае несоблюдения данного правила это может стать причиной нарушения подачи нормального сигнала.

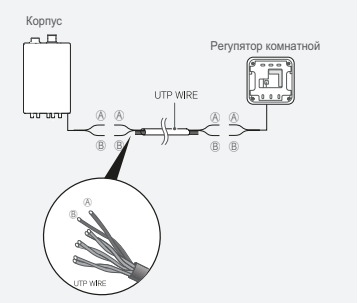

#### **Соединение пульта дистанционного управления**

- При соединении провода пульта дистанционного управления с котлом отсоедините котел от сети электропитания и не соединяйте до полного окончания монтажа пульта дистанционного управления.
- Не разбирайте корпус пульта дистанционного управления, это может стать причиной поломки.
- Прокладывайте провод пульта дистанционного управления так, чтобы он не подвергался прямому нагреву.

### **Инструкции по установке пульта дистанционного**

#### **При установке на стену**

- Сделайте отверстие (6.0 х глубина 35- 40 MM) и установите дюбель (пробка) с отверстиями для болтов.
- Используя отвертку, отделите от пульта дистанционного управления его крепёжную пластину.
- Делайте это осторожно не повредите пульт дистанционного управления.
- Прикрепите винтами (с плоской шляпкой) крепёжную пластину к стене и установите пульт дистанционного управления.
- При использовании других винтов пульт дистанционного управления может не установиться.
- Электропровод из пульта дистанционного управления выведите с нижней центральной части.

#### **Присоединение пульта**

- Отделите крепёжную пластину пульта дистанционного управления и прикрепите его винтами (с плоской шляпкой).
- После подсоединения электропровода установите пульт дистанционного управления.
- Сильное закручивание винтов может привести к изменению формы крепёжной пластины и послужить непрочной установке пульта дистанционного управления.

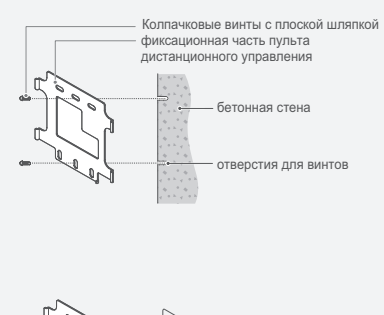

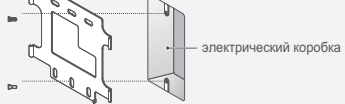

### **Паспорт пульта управления Smart IoT**

#### **Комплектующие**

- Пульт управления
- Руководство пользователя / Паспорт
- Винты (2 шт.) для инсталляции пульта управления

## **Характеристики продукта**

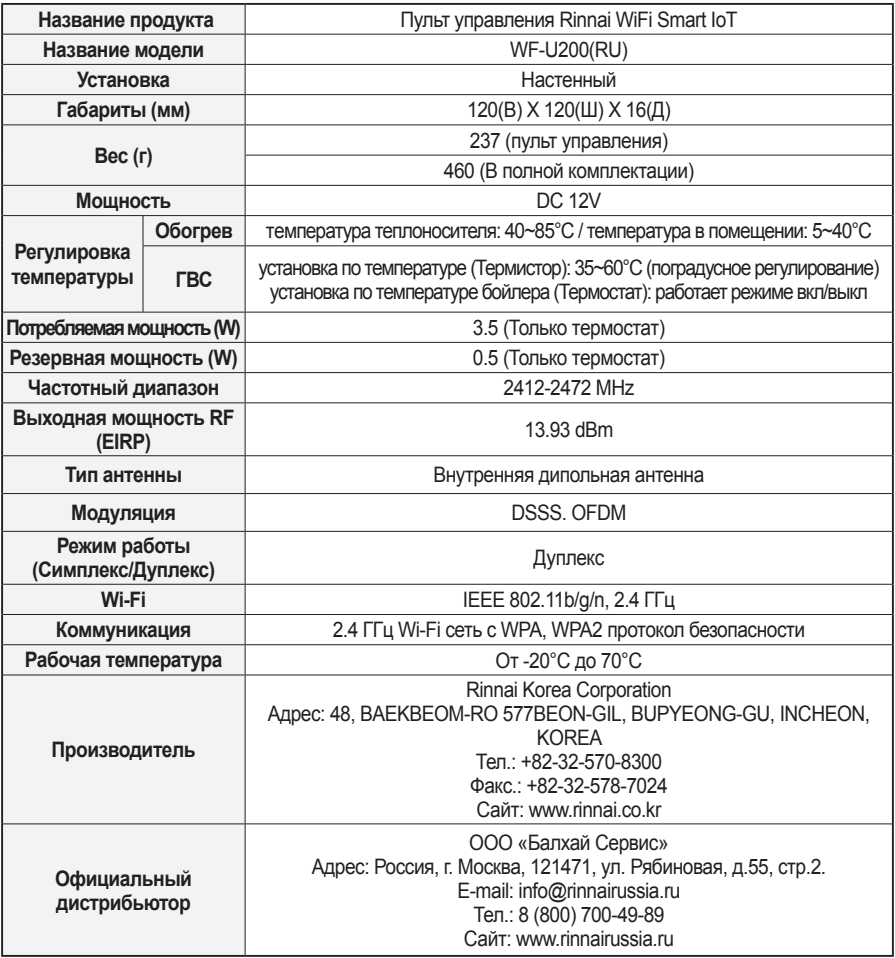

### **Паспорт пульта управления Smart IoT**

#### **ГАРАНТИЙНЫЕ ОБЯЗАТЕЛЬСТВА**

Настоящая гарантия выдается изготовителем в дополнение к конституционным и иным правам потребителей и ни в коей мере не ограничивает их.

Гарантия действительна только при вводе изделия в эксплуатацию (первом пуске) специализированной организацией, имеющей соответствующие лицензии и при заполнении соответствующих граф гарантийного талона.

#### **Гарантийные работы** выполняются авторизованным сервисным центром Rinnai.

Для осуществления монтажа, ввода оборудования в эксплуатацию и последующего обслуживания и ремонта рекомендуем Вам обращаться в ближайший авторизованный сервисный центр Rinnai.

#### **Телефон горячей линии: 8-800-700-49-89, www.rinnairussia.ru.**

**Гарантийный срок** составляет 12 месяцев со дня ввода изделия в эксплуатацию, но не более 18 месяцев со дня продажи изделия. В течение данного гарантийного срока все работы по устранению недостатков (ремонт и замена запасных частей), возникших по вине завода-изготовителя, при условии соблюдения пользователем всех правил, изложенных в инструкции пользователя и гарантийном талоне, выполняются бесплатно только авторизованным сервисным центром Rinnai.

#### **ГАРАНТИЙНЫЕ ОБЯЗАТЕЛЬСТВА УТРАЧИВАЮТ СВОЮ СИЛУ В СЛУЧАЯХ:**

- несоблюдения правил установки и эксплуатации;
- отсутствия заводской маркировочной таблички на изделии;
- самостоятельного ремонта, демонтажа, замены составных частей, повлекших нарушение
- работоспособности оборудования;
- небрежного хранения, механических повреждений при транспортировке или монтаже;
- ремонта, проведенного сторонней организацией;
- отсутствия документов, подтверждающих ввод изделия в эксплуатацию;
- использования изделия в целях, для которых оно не предназначено;
- повреждения или удаления пломбы с опломбированных деталей;
- Гарантия не распространяется сменные и быстроизнашивающиеся детали, имеющие собственный ограниченный срок службы.

#### **ГАРАНТИЯ НЕ РАСПРОСТРАНЯЕТСЯ:**

Гарантия не распространяется на проведение регламентного технического обслуживания, другие сменные и быстроизнашивающиеся детали, имеющие собственный ограниченный срок службы. А также, на неисправности, связанные механических воздействием, с загрязнением (пыль, грязь, остатки монтажного материала и т.д.)

#### **РЕКОМЕНДОВАННЫЕ УСЛОВИЯ ДЛЯ СОХРАНЕНИЯ ГАРАНТИИ:**

Для обеспечения более надежной работы оборудования, в соответствии с локальными условиями эксплуатации, рекомендуется использовать его в соответствии с правилами эксплуатации.

#### **СРОК СЛУЖБЫ:**

Установленный срок службы оборудования составляет 5 лет со дня ввода в эксплуатацию. После истечения данного срока службы пользователю следует обратиться в авторизированный сервисный центр Rinnai для квалифицированного технического обслуживания и принятия решения о дальнейшей эксплуатации оборудования.

#### **СВЕДЕНИЯ ОБ УТИЛИЗАЦИИ:**

Перед утилизацией пульта необходимо отключить его от газового котла и утилизировать как полимерный материал.

#### **ПРАВИЛА ТРАНСПОРТИРОВКИ И ХРАНЕНИЯ:**

- 1. Пульт должен транспортироваться в заводской упаковке. Не допускайте ударов, резких толчков при транспортировке или погрузочно-разгрузочных работах, так как это может привести к повреждению.
- 2. Хранить пульт необходимо в закрытых помещениях с естественной циркуляцией воздуха при относительной влажности не выше 80% и температуре не ниже + 5 С.

# **Rinnai**